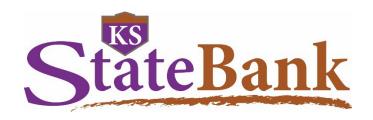

# **Business Credit Cards 360Control Cardholders**

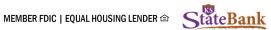

# **Table of Contents**

| mport  | ant Dennitions and Information                      | pg. s |
|--------|-----------------------------------------------------|-------|
| Log in | to 360Control                                       | pg. 4 |
| View a | nd Manage Transactions                              | pg. 4 |
|        | Viewing Transaction Detailspg. 5                    | j     |
|        | Viewing Full Transaction Detailspg. 5               | ı     |
|        | Adding a Comment to a Transactionpg. 6              | ;     |
|        | Attaching a Transaction Receiptpg. 6                |       |
|        | Quick Search Transactionspg. 6                      | ı     |
|        | Filterspg. 7                                        |       |
|        | Adding New Filterspg. 7                             |       |
|        | Viewing Authorizations and Declinespg. 8            | ı     |
|        | Printing Transactionspg. 9                          |       |
|        | Settings and Adjusting the Transactions Screenpg. 9 |       |
|        | Downloading and Saving Transactionspg. 9            |       |
| View a | nd Manage Statements                                | pg. 9 |
|        | Enrolling in E-Statementspg. 9                      |       |
|        | Downloading and Printing E-Statementspg. 9          |       |
| Manag  | ing Your User and Cardp                             | g. 10 |
|        | Setting a Traveling Cardpg. 10                      | )     |
|        | Changing User Preferencespg. 10                     | )     |

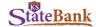

# **Important Definitions and Information**

If you are in need of a replacement credit card, please contact your Program Administrator for assistance.

**Note:** For Fraud or Lost/Stolen cards, please **do not reissue** a credit card from 360Control; call the number on the back of the card to report fraud or contact KS StateBank.

If you need to report a Lost or Stolen card, please contact your Program Administrator or the Financial Institution for assistance.

Please contact your Program Administrator to ensure your **cell phone number** is connected to your card. In the instance that your card is declined while attempting to complete a transaction, the fraud alert system may place a temporary block and will call and/or text you right away to verify that the purchase is valid. Please answer these phone calls or texts and complete the prompts to unblock your account and complete the purchase. If you do not answer these notifications, the temporary block will stay in place—keeping you from making any purchases until you respond to the fraud center or contact the KS StateBank.

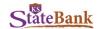

# Log into 360Control:

- Type the username assigned to you by your Program Administrator
- Click Login
- Type your Password
- Click Login
- Type the last 4 digits of your credit card number
- Click Login

**Note:** For login credentials entered incorrectly three consecutive times, you'll need to contact your Program Administrator to reset you.

# Login If you are an existing user click below to login. Please enter your Username. Login → Forgot Password?

# **View and Manage Transactions**

Under the Transactions tab, you may view the details of all card transactions for the company. A default filter is set to your *current statement to cycle date* plus all transaction status types.

Below is a list of columns which are available in the transactions screen:

- Transaction Date: Date the transaction took place
- Post Date: Date the transaction posted to the account
- Cardholder: The cardholder's name
- Card: The last four digits of the cardholder's card which was used for that transaction
- Merchant: Place the transaction took place
- Billing Amount: The amount of the transaction that has been billed to the account
- Transaction Status: Icon descriptions of the transactions
  - Indicates when a transaction includes air or train travel
  - Indicates hotel related transactions
  - Indicates rental car transactions
  - When highlighted, indicates a receipt is attached
  - When highlighted, indicates a comment has been added to the line item
  - When highlighted, indicates that the line item is being disputed
  - When highlighted, indicates tax has been applied to the line item

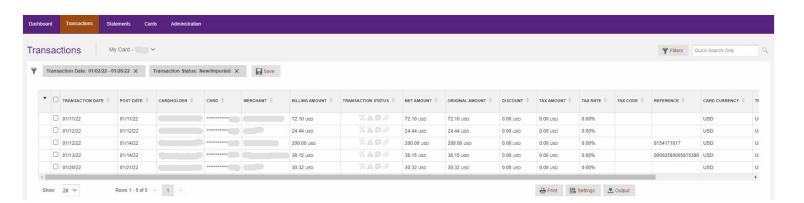

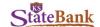

- Net Amount: Dollar and cent amount of the transaction, excluding any assessed tax amount or merchant discount
- Original Amount: Total dollar and cent amount of the transaction in the original currency
- Discount: Merchant provided amount displaying sale
- Tax Amount: Dollar and cent cost amount
- Tax Rate: Percentage rate of sales tax
- Tax Code: Client defined code representing the sales tax rate
- Reference: Merchant defined reference number identifying the customer
- Card Currency: Currency for transaction to the card
- Transaction Currency: Currency in which the transaction occurred
- Currency Rate: Currency exchange rate applied to the transaction if occurred in a foreign country

#### **Viewing Transaction Details**

Each row of the transaction table contains information about the transaction. Depending on the merchant, additional rows/line items may be passed through. This may include unit cost, quantity or description of goods.

Select a transaction from the main list to view the Transaction Details sidebar. From the sidebar, you may:

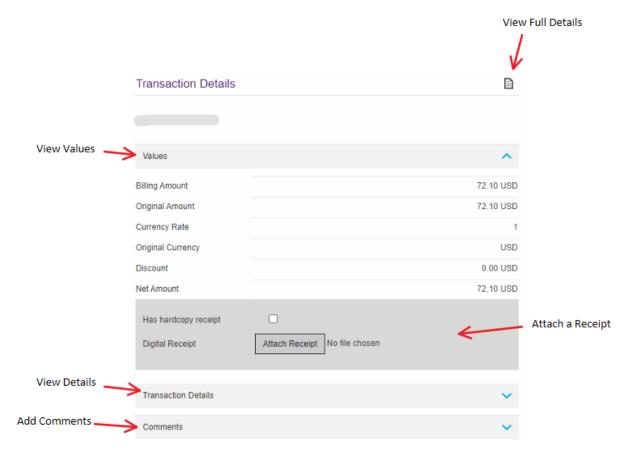

#### **View Full Transaction Details**

The Full Details icon allows you to switch to the Full Details view of the Transaction. The information in the Full Details view is the same as using each drawer in the sidebar; the information is arranged differently but the same details can be observed.

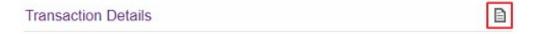

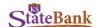

#### Adding a Comment to a Transaction

Comments can be left on transactions for the cardholder or Program Administrator's reference. These are viewable by anyone who has access to the cardholder's transactions.

- Select a transaction to open the Transaction Details sidebar
- Click the carat to open the Comments drawer
- Type in your text in the comments box
- Click Add Comment

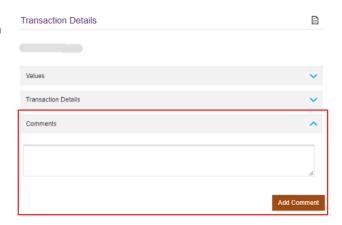

#### **Attaching a Transaction Receipt**

You can attach a copy of a receipt to a transaction using the attach receipt function. This is typically used by the cardholder in assisting the Program Administrator. PDF and Microsoft Word are accepted formats in the system.

- Select the transaction that you wish to attach the receipt to.
- Scroll to the gray section of the Values section in the Transaction Details sidebar.
- Click the Attach Receipt button.
- Click the Browse button to navigate to your receipt.
- Click the Open button to attach the receipt to the transaction.
- Click the Upload button to complete the attachment.

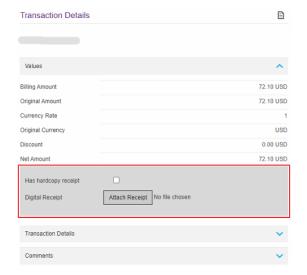

#### **Quick Search Transactions**

You may search for specific transactions within the **Transactions** screen. This search can contain anything, including merchant name and transaction amount. Quick search only displays exact matches to the search criteria.

- Type in your search item in the Quick Search Only box in the top corner of your screen
- Click the magnifying glass or press Enter

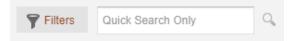

In the below example, 38.15 was entered into the Quick Search field and one result populated.

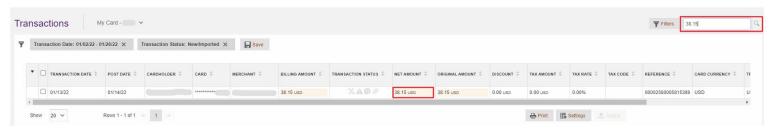

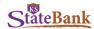

#### **Filters**

Use filters on the transaction search or access previously pre-saved filters through the Filters screen

Click the Filters button on the top right corner of your screen

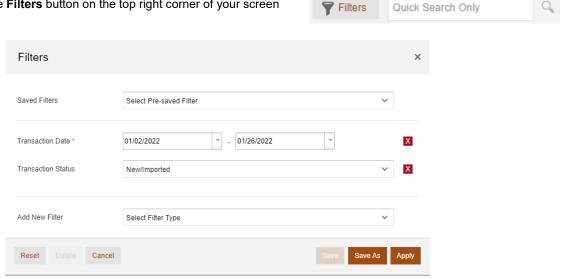

#### **Adding New Filters**

Add additional filter fields, by selecting the Add New Filter drop-down menu.

Note: To clear previous filters, select the X next to the filter to remove it. The search will automatically update the results removing the previous filter added. You can also click the Save icon if you want to save this filter for future use.

Select Transaction Status to filter using a transaction status.

Options include:

- Approved 0
- Reviewed 0
- Disputed 0
- New/Imported 0
- Exported 0
- Unexported 0

Additional options include:

0 Billing Amount First Name Tax Error No./Desc Billing Currency Last Name Tax Status 0 0 0 Card 0 0 Level Transaction Type Cardholder MCC Code Desc. 0 0 Comments 0 Original Currency 0 0 Cost Allocation Post Date 0 Cost Allocation Status 0 Receipted 0 Country of Origin Stan Ref 0 0 0 Entity Tax Code Desc 0

If you have previously saved filters and wish to use it again, select the Filter name from the Saved Filters drop-down menu.

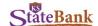

There is additional functionality within the Filters popup.

- Reset: Removes all filter criteria which has been set
- Delete: If a pre-saved filter has been selected, a Program Administrator can delete it
- Cancel: Returns the user back to the transactions screen
- Save: If a pre-saved filter has been selected, the Program Administrator can update the search criteria within it
- Save As: Saves the search criteria to the Saved Filters drop down menu
- Apply: Sets the filters to the transaction screen display

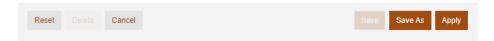

Select Apply once you've selected the filter options you wish to view.

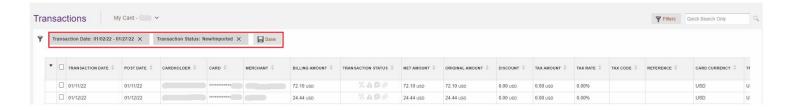

#### **Viewing Authorizations and Declines**

Cardholders can view their authorizations and declines, which allows access to see any recent card transaction authorization requests and/or declined transactions and their details.

- Click the Administration header and select Users & Cards
- Click the checkbox next to your card
- Click the paper icon at the top right of the User & Card Details panel to open the Card Full Details menu
- Click the View Auths and Declines link on the right

The new screen displays the status of all card transactions in descending order.

The most common decline reasons include the card being **Overlimit** (either overall company limit or the individual cardholder limit), **Address Mismatch** (street address or zip code), invalid **CVV2 Security Code**, etc. If the transaction declines when attempting to make a purchase, but it does not show on this **View Auths and Declines** page, the transaction is being declined on the merchant side—not the Financial Institution's.

#### **Additional Functions**

At the bottom of the Transactions screen, additional features are available to the user.

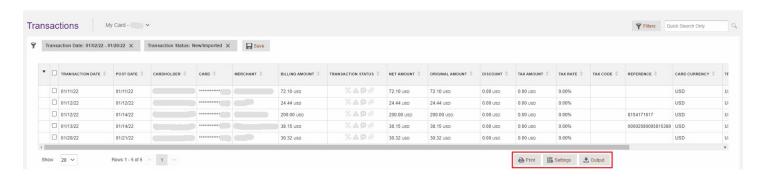

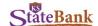

#### **Printing Transactions**

The Transactions screen can be printed by the user.

Note: This is not to be used to print a statement. Please see page 8 for printing statements.

#### **Settings and Adjusting the Transactions Screen**

Customize the elements displayed or reorganize the position of columns on the Transactions screen

- Click the Settings button at the bottom of the Transactions screen
- Click the checkbox(es) under the List/Detail column to add or remove the column from the Transaction screen
- Click in the position column and assign the columns in numerical order that you wish to display
- Click Apply

#### **Downloading and Saving Transactions**

Data from 360Control are exportable in a number of file formats—including Excel, CSV, and more.

- Click the Output button at the bottom of the Transactions screen
- Select the appropriate column and row selection for your desired export
- · Click the Output File button

Note: The Quicken and Quickbooks options will export the columns required for use with Intuit Quicken or QuickBooks software.

### **View and Manage Statements**

Under the Statements tab, you may view transactions by statement period.

**Note:** The user may only enroll in one delivery method—paper or electronic. If the option for both is selected, you will *only* receive the paper statement—*not* electronic.

#### **Enrolling in E-Statements**

The system retains three months of historical E-Statements.

- Click the Statements tab
- Click the pencil next to Email Address to edit which email you'd like to have statements sent to

**Note:** Updating the email address here will also update the information in the user profile.

- Click the pencil next to Delivery Method
- Select Receive Electronic Statement Only

**Note:** Users are unable to choose *both* electronic *and* paper.

Click Update

#### **Downloading and Printing E-Statements**

E-Statements released prior to enrollment will not be available to download. Only those released post-enrollment will be available.

- Click the Statements tab
- Select the statement you wish to view in the right panel

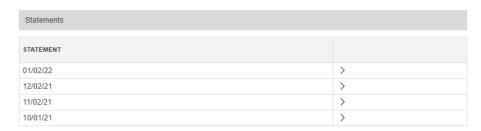

Without E-Statements, you will view the standard statement page, which allows you to select a date range and view the transactions for that period. Regulated statements cannot be downloaded, only PDF documents of the transactions during certain statement cycles.

Note: The system retains a 12 month rolling cycle period for those without E-Statement enrollment.

| Card Account Details |   |
|----------------------|---|
| Bank Status:         |   |
| Active               |   |
| CAC Level 2:         |   |
| Delivery Method:     |   |
| Paper                | 0 |
| Email Address:       |   |
|                      | 2 |

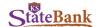

# **Managing Your User and Card**

#### **Setting a Traveling Card**

Users can set traveling dates for credit cards so they are not blocked by the fraud detection when out of state or country.

- Click the Administration tab and select Users & Cards
- Click the checkbox next to your card
- Click the blue carat to expand the Useful Links section at the bottom of the popup
- Click the Add/Edit Travel Notification link at the bottom
- Select the appropriate radio button under Destination: Domestic or International
  - o If Domestic, select the states in which the card will be used
  - o If International, type in the countries in which the card will be used
- Input the appropriate Dates of Travel using the dropdowns
- Click Submit

Note: If necessary, you may select the checkbox next to Remove Travel Notification to cancel the traveling card setting.

#### **Change User Preferences**

Users can change their account details, such as language, Timezone, username, and password.

- Click on your name at the top right corner of the screen
- Select whichever option you are attempting to change
- · Make adjustments, as needed
- Click Update

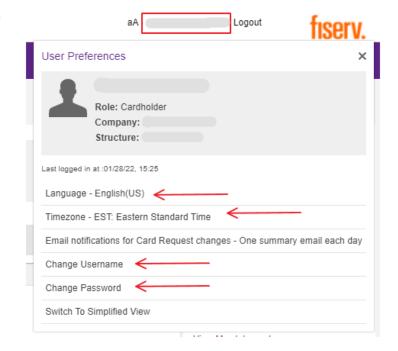